# **COURSELINK TUNE-UP SERIES: GRADES TOOL**

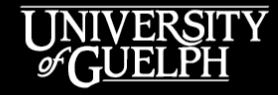

**OPENED** 

**OPEN LEARNING AND EDUCATIONAL SUPPORT** 

Owen Wooding, Instructional Technology Specialist

Carolyn Creighton, Instructional Technology Specialist

## **AGENDA**

- Organizing Grade Items and Categories
- Using Groups to Assign Graders (Team Grading)
- 2 Quick Grades Tool Tips
- Finding Support for Grades
- Question & Answer Period

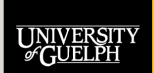

## **ORGANIZING GRADE ITEMS AND CATEGORIES**

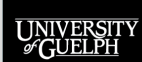

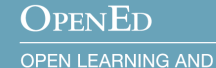

**EDUCATIONAL SUPPORT** 

# **ORGANIZING GRADE ITEMS AND CATEGORIES: WHY IS IT IMPORTANT?**

## **For Instructors & TAs**

- Well organized grade items:
	- Are easier to locate when adjustments need to be made (to the item or while entering grades)
	- Make for less work when copying components from a previous offering
	- Cut down on the number of questions from students

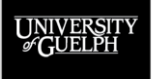

OPEN LEARNING AND **EDUCATIONAL SUPPORT** 

 $\Omega_{\rm PEN}$ Ed

# **ORGANIZING GRADE ITEMS AND CATEGORIES: WHY IS IT IMPORTANT?**

## **For Students**

- Well organized grade items make it easier to:
	- Locate grades and feedback
	- Understand the relationships between assignments and grade items
	- Know which grade item(s) are being dropped

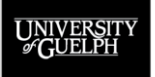

**OPEN LEARNING AND EDUCATIONAL SUPPORT** 

**OPENED** 

# **ORGANIZING GRADE ITEMS AND CATEGORIES: ORGANIZATION OPTIONS**

## **Grade Item/Category Order**

- There are two common ways to organize your Manage Grades page in CourseLink:
	- **1. By order of assessment** (e.g., Assignment 1, Midterm, Assignment 2, Final Exam)
	- **2. By Categories**, and then by order of assessment within the categories (e.g., Quizzes – Quiz 1, Quiz 2, Quiz 3)

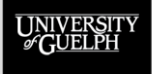

## **ORGANIZING GRADE ITEMS AND CATEGORIES: ORGANIZATION BY ASSESSMENT**

### **Order of Assessment Example (Instructor/TA View)**

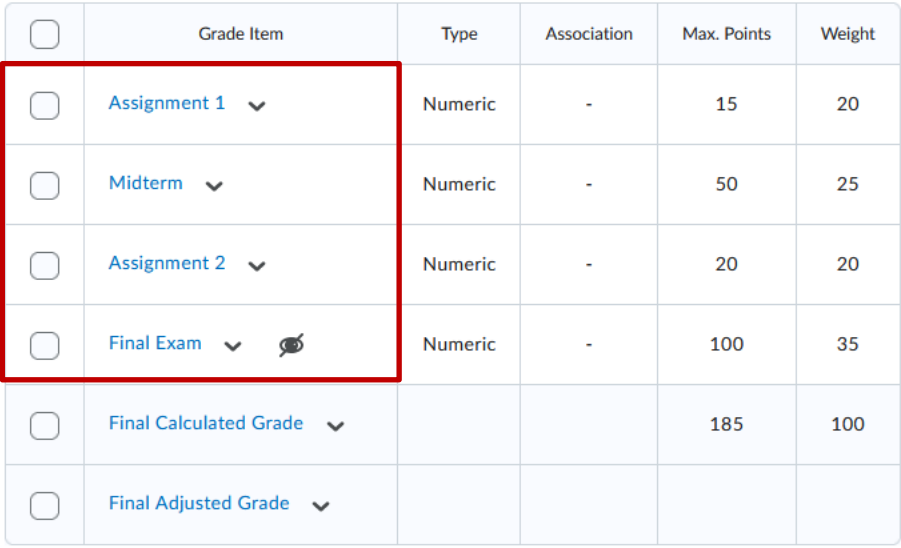

This works very well for courses with basic assessments that have little/no need for grade categories.

OPENED

## **ORGANIZING GRADE ITEMS AND CATEGORIES: ORGANIZATION BY ASSESSMENT**

## **Order of Assessment Example (Student View)**

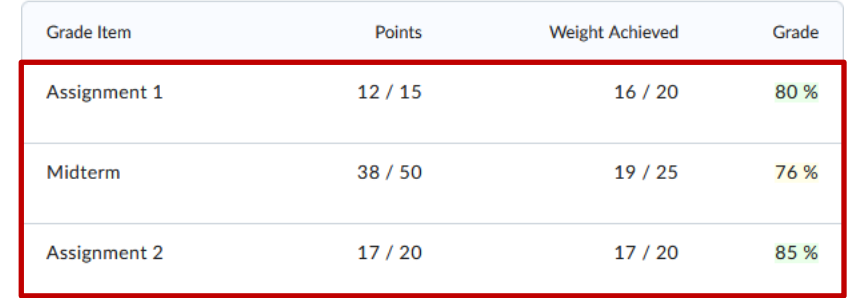

**Where's the Final Exam grade?** The final exam grade is hidden from student view, so the student does not see it. This is the standard practice in most UofG and UGH courses.

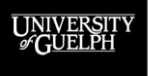

OPENED **OPEN LEARNING AND** 

**EDUCATIONAL SUPPORT** 

Final Exam  $\sqrt{8}$ 

## **ORGANIZING GRADE ITEMS AND CATEGORIES: ORGANIZATION BY CATEGORIES**

#### **By Categories Example (Instructor/TA View)**

This works very well for courses with many similar assessments, such as multiple quizzes, discussion activities, etc.

**OPENED** 

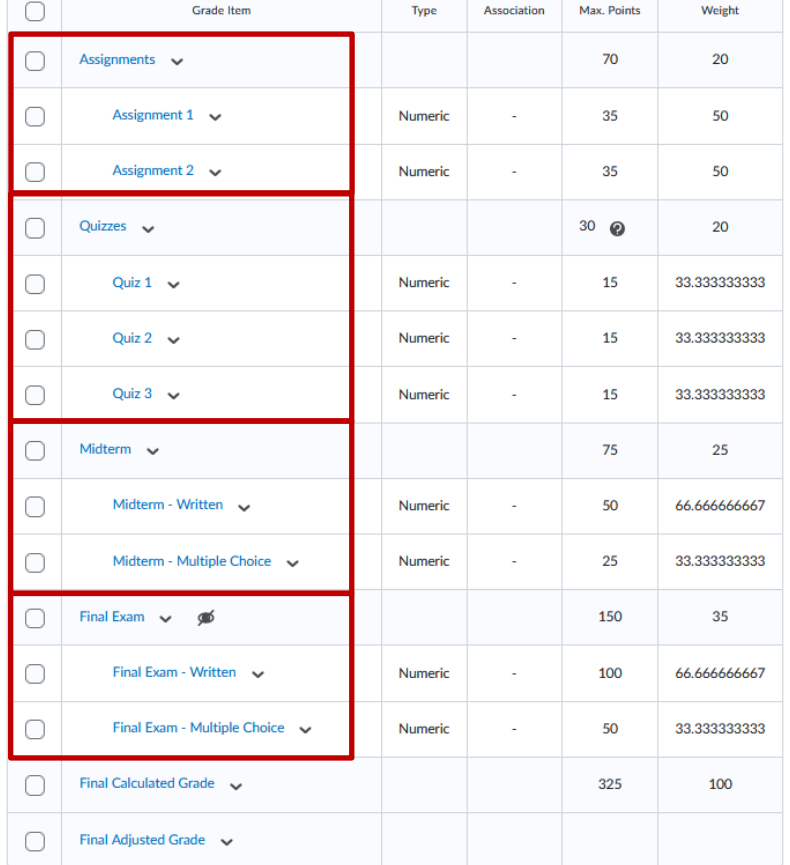

## **ORGANIZING GRADE ITEMS AND CATEGORIES: ORGANIZATION BY CATEGORIES**

## **By Categories Example (Student View)**

Students see their scores on the individual assignments and their total for a whole category

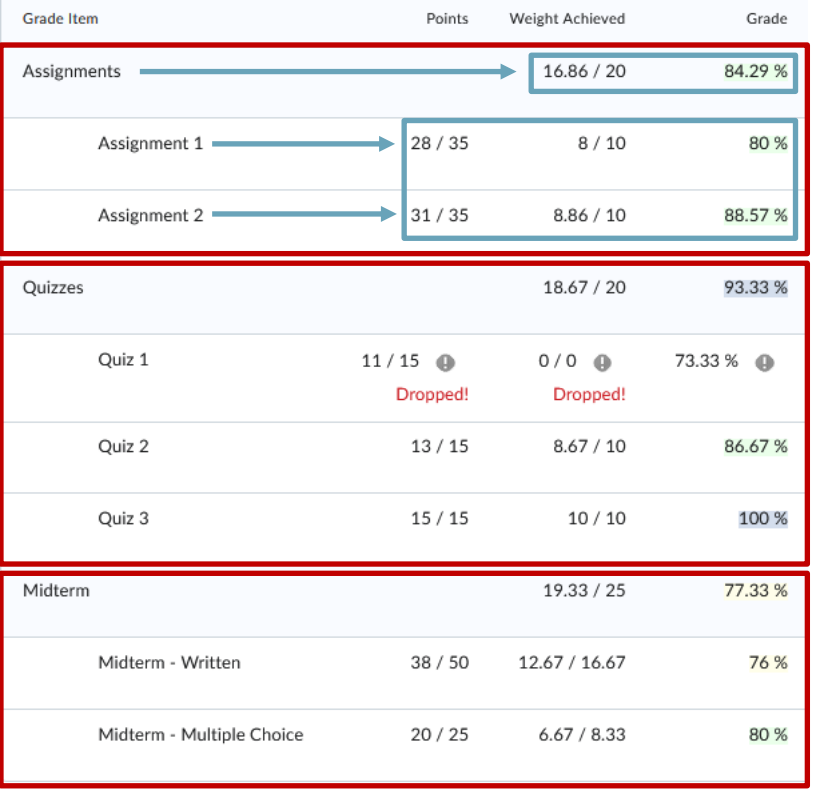

#### **OPENED**

## **ORGANIZING GRADE ITEMS AND CATEGORIES: WHEN TO CONSIDER USING CATEGORIES**

#### **Grade categories serve three main purposes:**

- 1. Helps organize course sites with a lot of grade items
- 2. Provides a simple way to drop the lowest grade item from a series of similar student work
- 3. Allows CourseLink to do the math for you when dealing with multiple grade items scored out of different point totals counting toward a designated weight

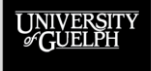

 $\Omega_{\rm PEN}$ Ed **OPEN LEARNING AND EDUCATIONAL SUPPORT** 

## **ORGANIZING GRADE ITEMS AND CATEGORIES: NAMING GRADE ITEMS AND CATEGORIES**

#### **Keep your item and category names simple!**

- Use generic names that make sense to your students but aren't topic specific
	- For example, use "Assignment 1", not "Pepsi-Co Case Study Assignment"

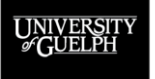

**OPEN LEARNING AND EDUCATIONAL SUPPORT** 

**OPENED** 

## **ORGANIZING GRADE ITEMS AND CATEGORIES: NAMING GRADE ITEMS AND CATEGORIES**

#### **Why Use Generic Names?**

- Saves time when copying a course site
	- No need to rename all your items/categories if you change the topics in future offerings
- Avoids potential confusion
	- If you copy over your grades to a new course and forget to update the names

#### **Helpful Tip**

- Refer to the assignments the same way in your course outline and include topic specifics there (e.g., Assignment 1
	- Pepsi-Co Case Study)

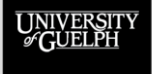

## **ORGANIZING GRADE ITEMS AND CATEGORIES: NAMING GRADE ITEMS AND CATEGORIES**

#### **Generic vs. Topic-Specific Grade Item Names**

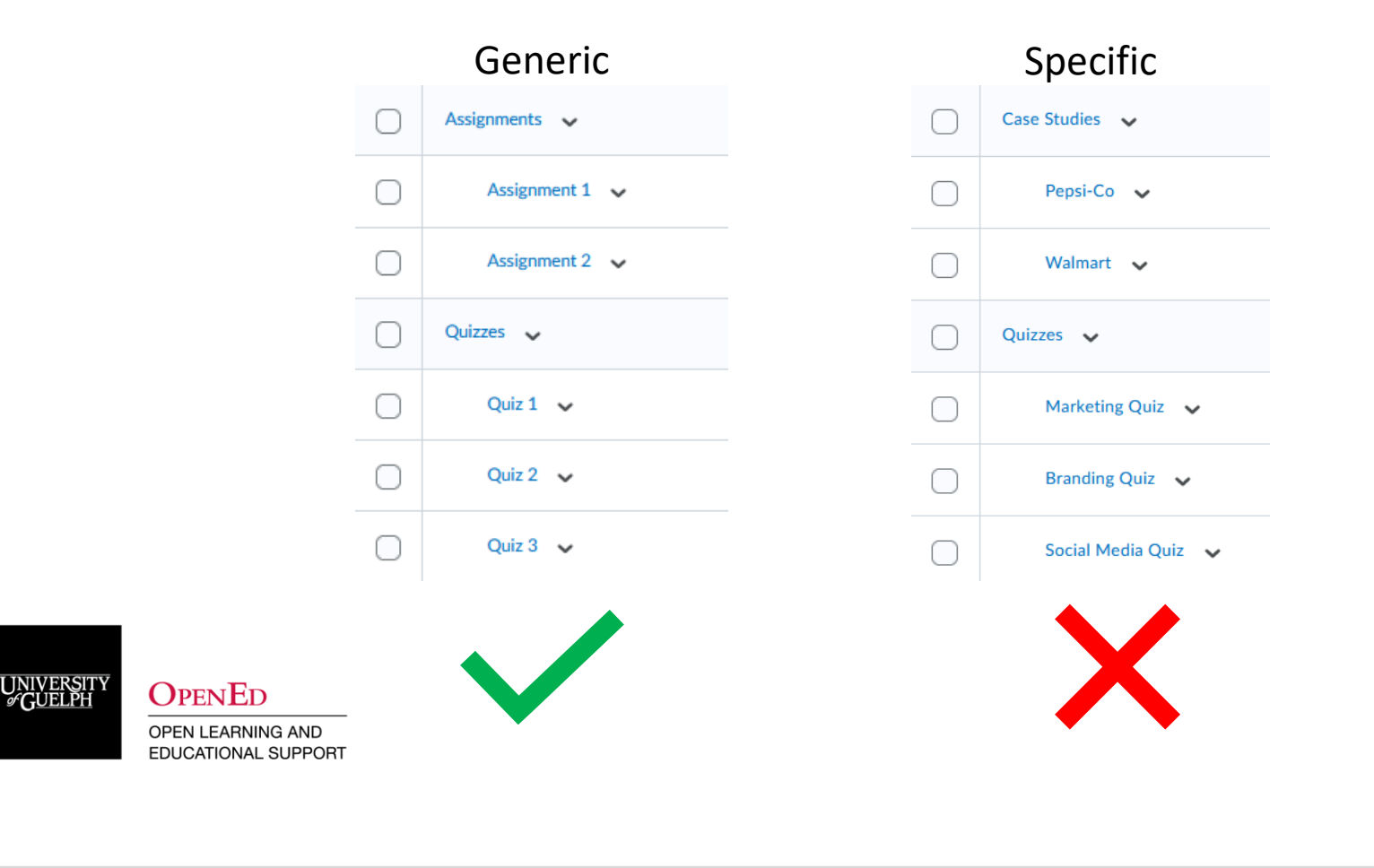

## **ORGANIZING GRADE ITEMS AND CATEGORIES: LEVERAGING THE DESCRIPTION OPTION**

The **Description** field in grade items is often overlooked, but it can potentially be quite helpful in some cases

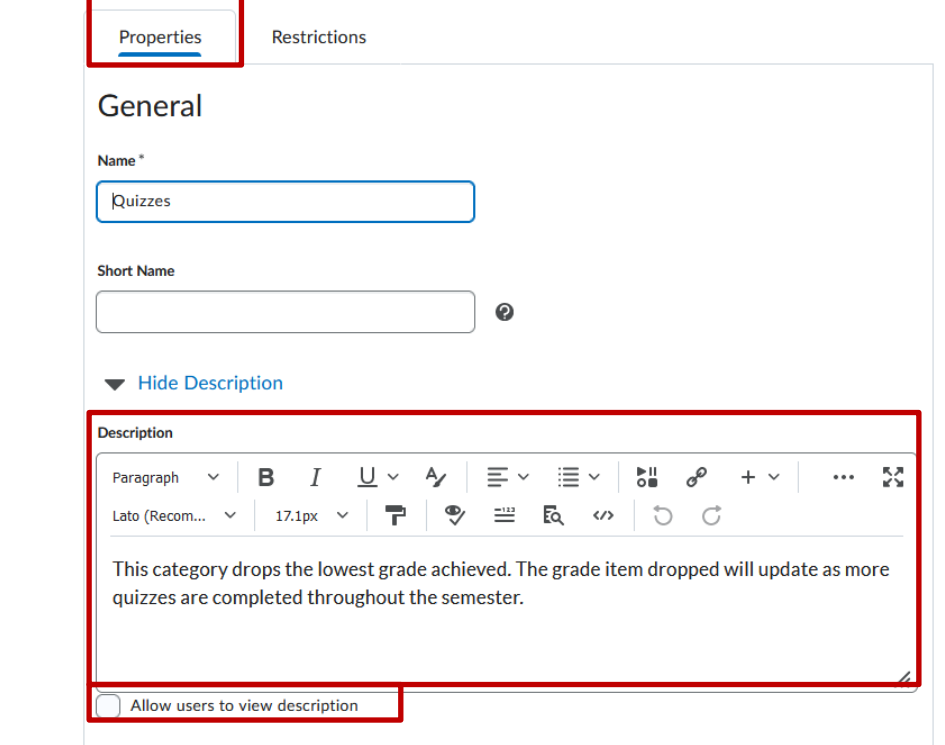

#### **OPENED**

# **ORGANIZING GRADE ITEMS AND CATEGORIES: LEVERAGING THE DESCRIPTION OPTION**

## **For Instructors**

If you have a very complex grading system or simply a lot of different grade items, you can use the **description** field to make a note to yourself (or to your grading team)

- For notes that are **not** intended for students be sure the "Allow users to view grade item description" is **not selected** (off by default)
- Instructors/TAs only see descriptions in the **Properties** tab when editing a grade item
	- Descriptions will not display directly on Manage Grades or Enter Grades

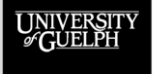

# **ORGANIZING GRADE ITEMS AND CATEGORIES: LEVERAGING THE DESCRIPTION OPTION**

#### **For Students**

If the "Allow users to view grade item description" option is enabled, the description you add becomes visible to students

Allow users to view grade item description

- Descriptions can be used to:
	- Remind students that assignment details are available in the course outline / content tool
	- Explain how a formula grade item is being calculated
	- Let students know that a category is set to drop the lowest grade and how that works
- Any of the above can help reduce emails seeking clarification from students

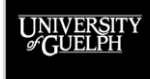

## **DEMO:**

## **SPOT THE POTENTIAL AREA FOR IMPROVEMENT**

- The annotation feature in Zoom will be enabled for 2-3 minutes
- An example of a Manage Grades page and a corresponding student grade preview will appear
- Use a stamp/arrow/text to identify potential areas where the sample Manage Grades page can be improved
- Afterward, I'll walk through how to make the corrections
- There are at least 8 areas for improvement!

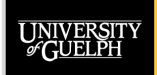

## **USING ANNOTATIONS IN ZOOM**

Select **View Options** from the Zoom menu bar (next to the Screen Share notification), then select **Annotate**

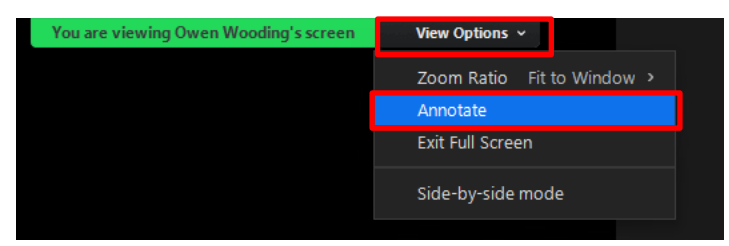

The annotation bar will appear, pick a stamp/draw an arrow/use the arrow option, pick a colour, add text (if you want) to indicate the area for improvement

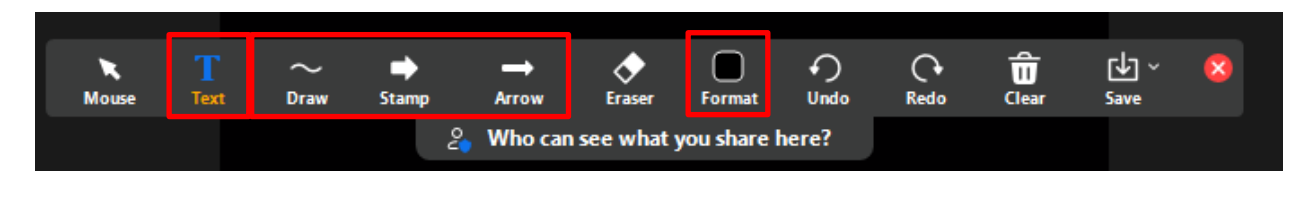

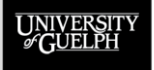

**OPENED** 

## **SPOT THE POTENTIAL AREAS FOR IMPROVEMENT**

#### **Manage Grades (Instructor View) Grades (Student View Preview)**

• 'Final Calculated Grade' sums to 115%, not 100%. Verify the total weight of all top level categories and items is 100%.

#### **Bulk Edit**

Note

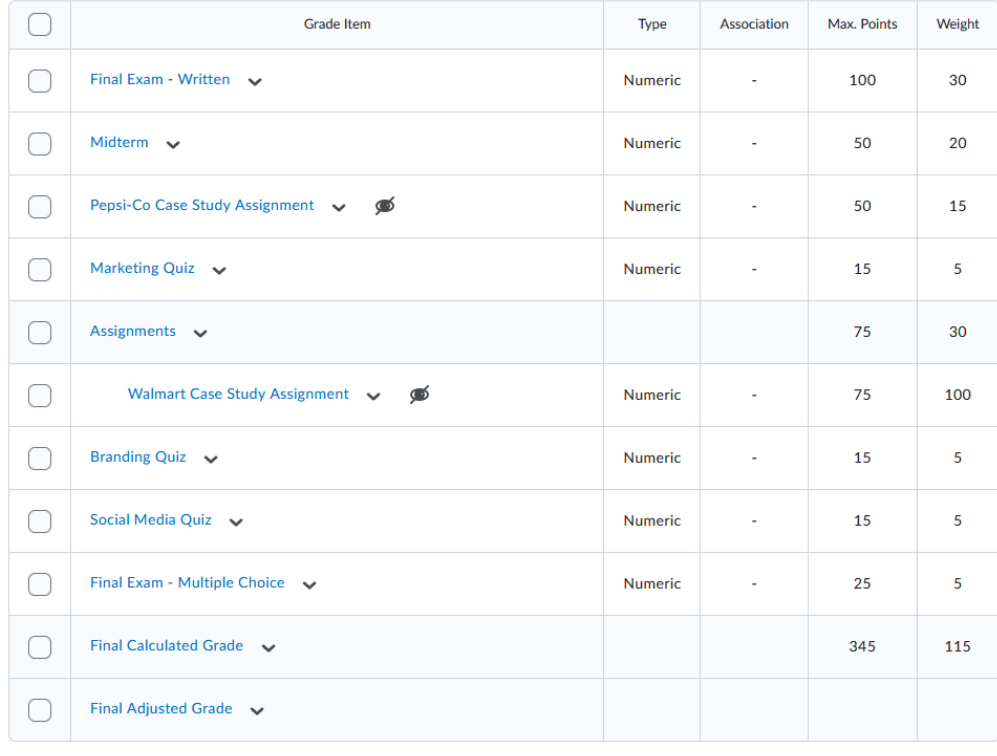

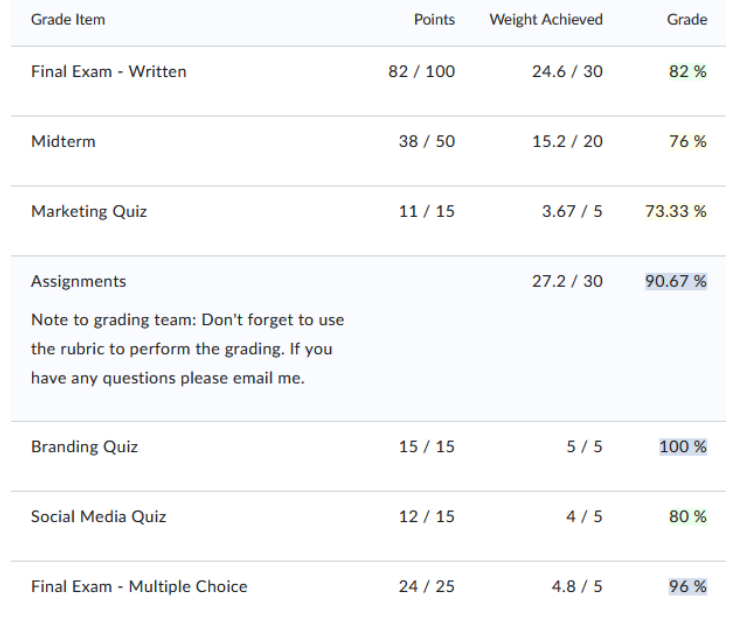

#### (In a team grading environment)

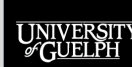

The Groups tool is intended to organize students for collaborative work; however, it can also be leveraged to divide up grading duties in medium-to-large classes with grading teams of instructors/TAs

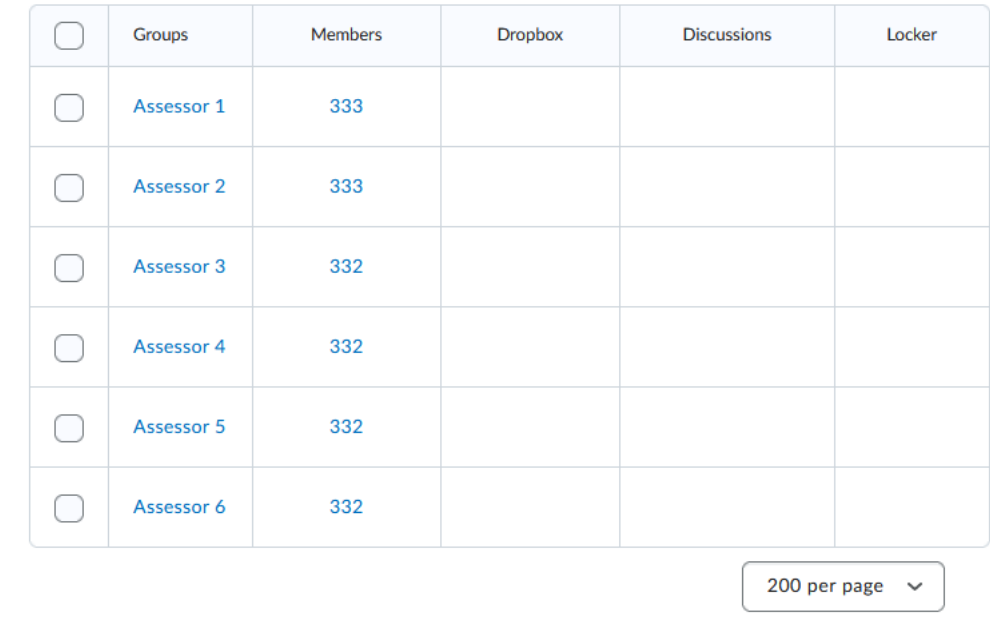

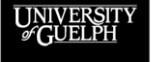

**OPEN LEARNING AND EDUCATIONAL SUPPORT** 

OPENED

Creating assessment groups can help evenly divide up the students for team assessment

- If you have a teaching team of 1 instructor and 5 TAs that will be grading together, you can create a new group category using the # of Groups feature
- Setting the **# of Groups** option to 6, will evenly distribute the students into 6 groups and each grading team member can be assigned a group to grade

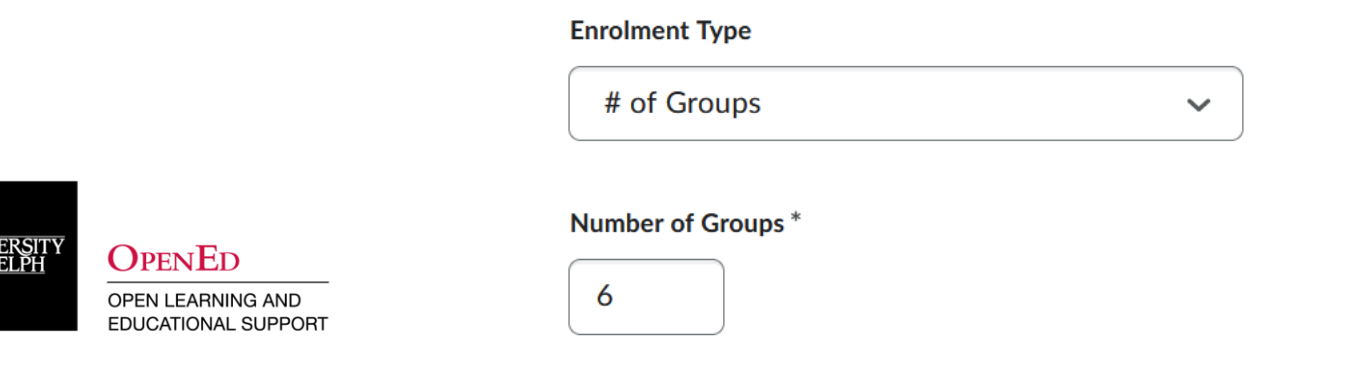

**UNIV**<br>*G*CL

With assessment groups, you can filter students by their assigned group, allowing each grading team member to easily locate and grade their assigned students

• Works in Grades, Quizzes, Dropbox, and Discussions!

Grade Item: Midterm Test 1 .

Show details and overall feedback **Users** View By: Groups Groups: Assessor 1 **Apply Assessment Groups** Search For.  $\alpha$ -Sh Assessor 1 Assessor 2 Assessor 3 **9** Set Grades **9** Clear Grades exempt  $\sim$  Email Assessor 4 Assessor 5 ed ID **OPENED** Assessor 6 **OPEN LEARNING AND EDUCATIONAL SUPPORT** 

## **CONSIDERATIONS WHEN LEVERAGING GROUPS GRADING**

Students have access to the Groups tool and will be able to see the name of the group category and their group

• Add a description to the group category and make it visible to students so they know it isn't for group work

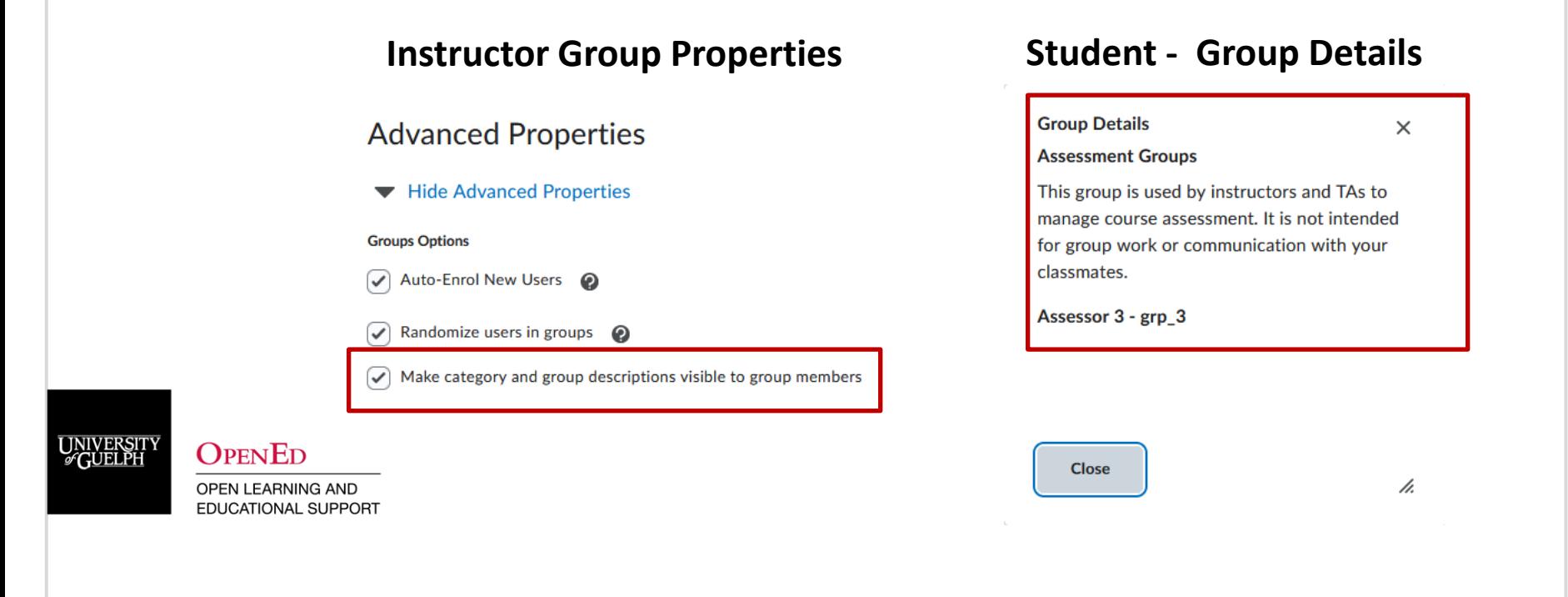

# **CONSIDERATIONS WHEN LEVERAGING GROUPS GRADING**

When naming your assessment group category and groups, you may want to:

- Rename the groups to something easy to remember for the grader but not identifiable to the student
- For example Assessor 1, Assessor 2, etc. then assign each group to your grading team members
- Using the names of the TAs as the group names is **not recommended** (increases grade emails to TAs)

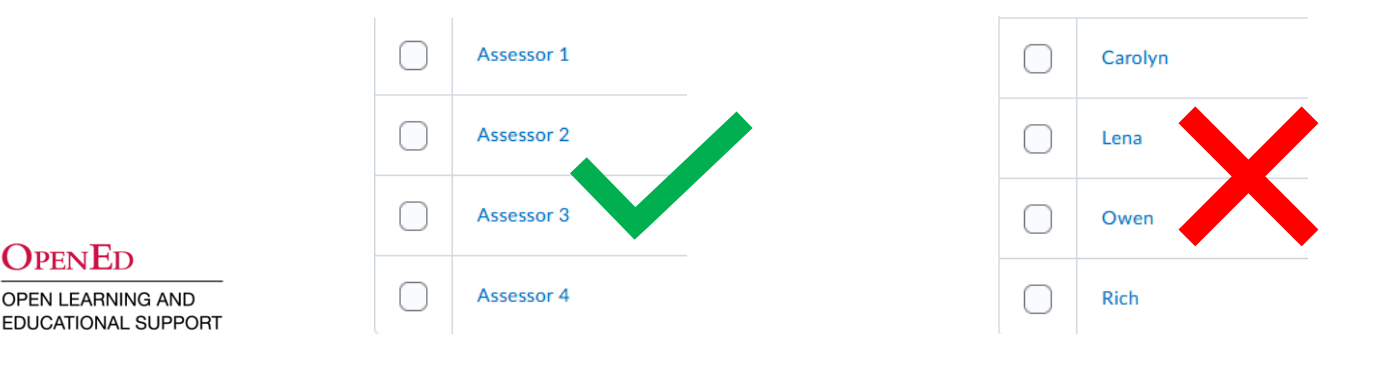

## **DEMO**

- Create assessment team groups
	- Use them to filter in Quizzes, Dropbox, and Grades

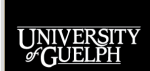

**OPENED** 

## **TWO QUICK GRADES TRICKS/TIPS**

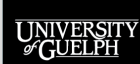

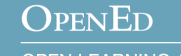

## **TIP #1: PREVIEW A STUDENT'S GRADES PAGE**

Instructors can see exactly what a specific student's Grades page looks like using the **Preview Grades** feature via **Enter Grades,** allowing them to:

- Better understand how the grades setup looks to students in the course
- Verify grades issues that students indicate they see
- Ensure that grades are properly hidden/visible
- See how student-enabled grade descriptions appear

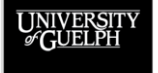

**OPEN LEARNING AND EDUCATIONAL SUPPORT** 

 $\Omega_{\rm PEN}$ Ed

## **TIP #1: PREVIEW A STUDENT'S GRADES PAGE**

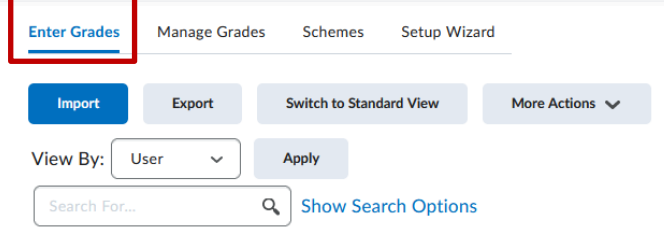

 $\blacktriangleright$  Email

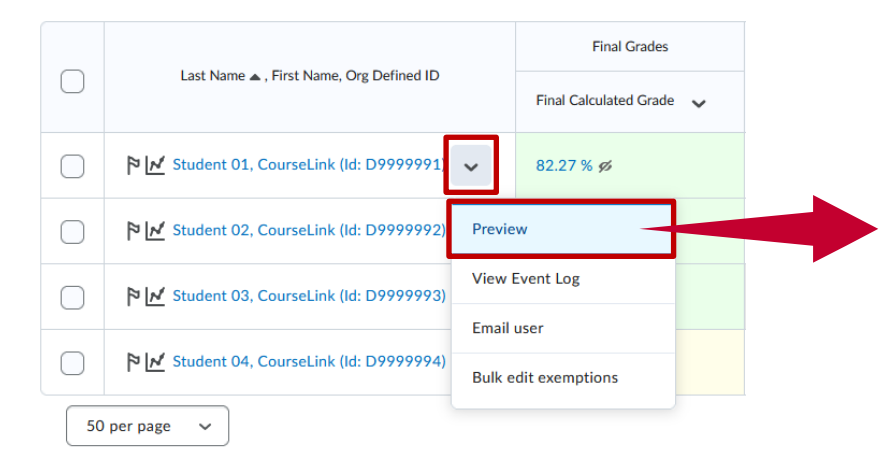

**UNIVERSIT**<br>GUELPH

**OPENED** 

OPEN LEARNING AND EDUCATIONAL SUPPORT

#### **Student's Grades Page**

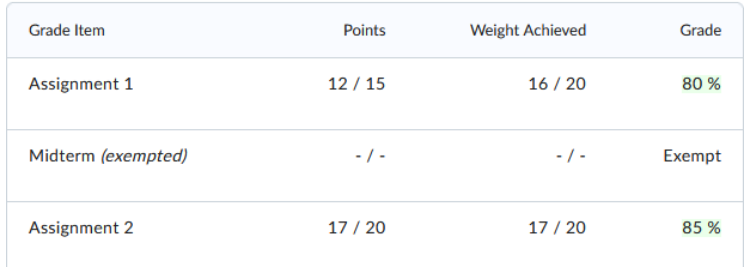

## **TIP #2: EXEMPTING GRADES**

CourseLink has an **Exempt** option in the Grades tool, which allows instructors to identify specific grade items that will not count toward the final grade for specific students

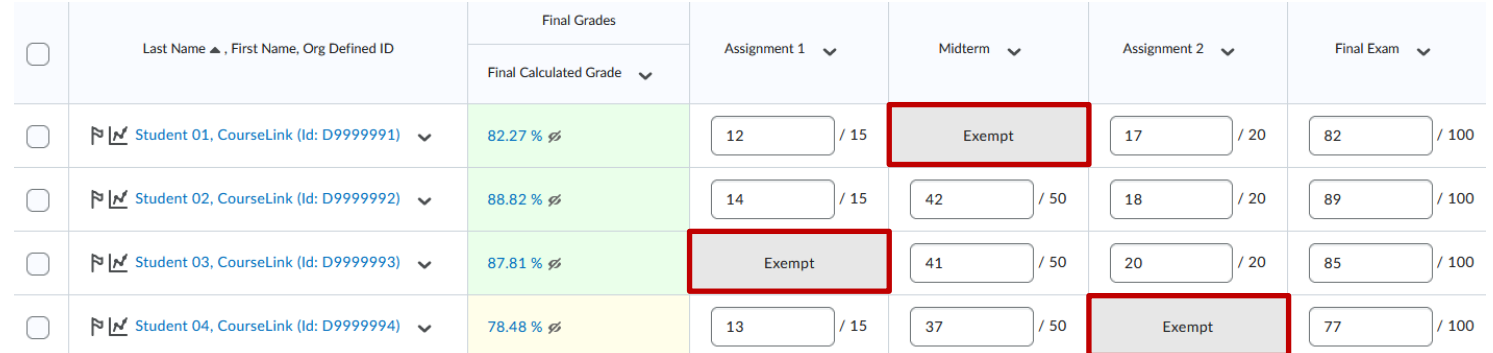

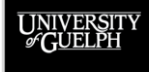

**OPENED** 

## **TIP #2: EXEMPTING GRADES**

Exempted grades remove any associated existing points/weight value from the Final Calculated grade

• For example, if Assignment 1 is worth 15% of the final grade and the student is exempted, their final grade is scored out of 85% with the remaining items instead of 100% with all the items

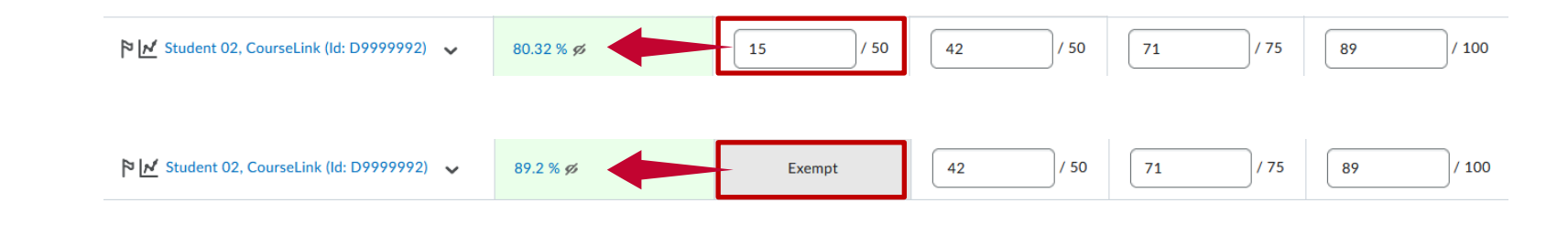

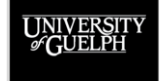

## **TIP #2: EXEMPTING GRADES**

Exemptions **cannot** be used to alter the weight of specific items for specific students

- To do that, work out your new final grade outside of CourseLink using alternative weights
- Enter the new final grade via the **Final Adjusted Grade**

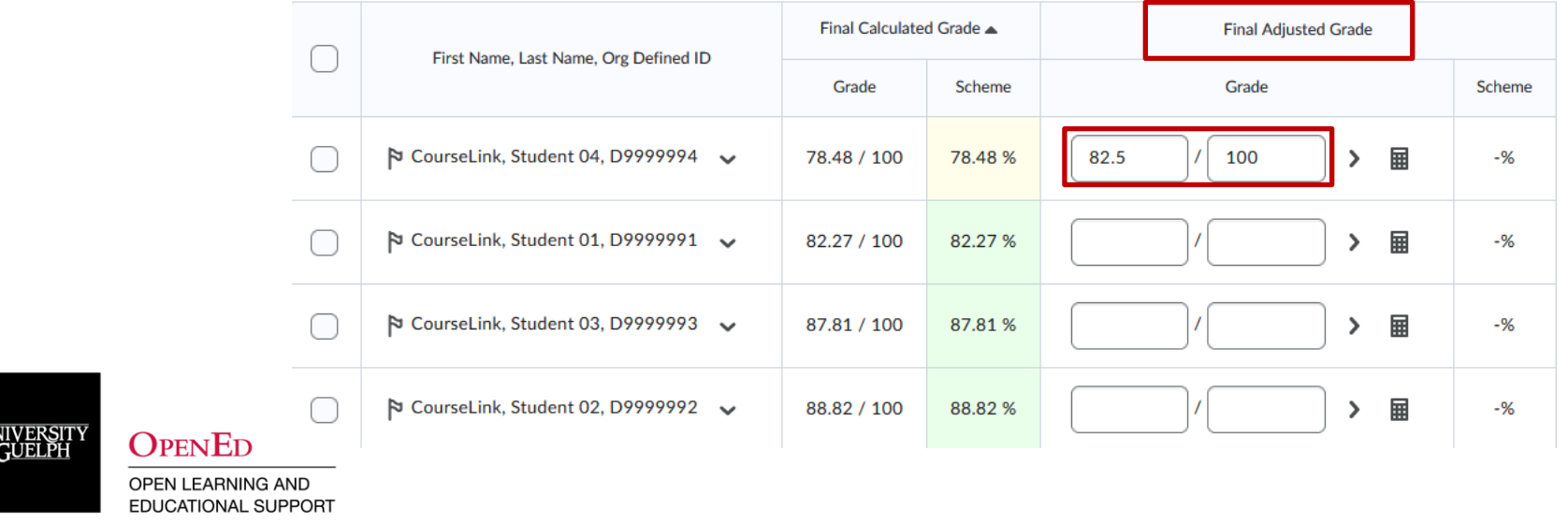

## **GRADES TOOL SUPPORT**

UNIVERSITY

OPENED

## **GRADES TOOL SUPPORT**

CourseLink Support can provide timely assistance for how-to questions about the Grades tool.

**CourseLink Support Email:** [courselink@uoguelph.ca](mailto:courselink@uoguelph.ca)

**Phone:** X. 56939

**Hours:** 

Mon-Fri. 8:30 AM-8:30 PM, Sat. 10 AM–4 PM, Sun. 12–6 PM

CourseLink Support also has a resource page for Grades: <https://support.opened.uoguelph.ca/instructors/courselink/tools/content/grades>

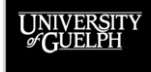

# **INSTRUCTIONAL TECHNOLOGY SPECIALIST (ITS) ASSISTANCE & GRADES SESSIONS**

If you are looking to make significant adjustments to your current grades or if you're starting from scratch, the ITS team offers consultations.

#### **Contact the ITS Team**

- Consultation Request Form**:**  [https://uoguelph.eu.qualtrics.com/jfe/form/SV\\_03zMVhZjuVsXL5H](https://uoguelph.eu.qualtrics.com/jfe/form/SV_03zMVhZjuVsXL5H)
- Email**:** [insttech@uoguelph.ca](mailto:insttech@uoguelph.ca)

#### **Previous Grades Tool Sessions** (Recorded):

- CourseLink Grades Tool (Online Assessments with EdTech) [https://opened.uoguelph.ca/instructor-resources/winter-2022](https://opened.uoguelph.ca/instructor-resources/winter-2022-programming#Grades) programming#Grades
	- More information on grade systems, grade categories, & performing assessments

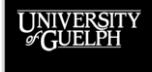